**EN**

Oview with firmware vers. **OV04** has two new functions, not dealt with in the instruction manual: "event log" and "control unit update".

## *• Events log*

This function enables the user to display on Oview all operations performed by the devices on the network to which Oview is connected. Data acquisition (events log) is performed from the start, automatically and not visible to the installer, as soon as Oview is connected to the network: this searches for all devices on the network and stores the events log of each in its specific memory, overwriting data of previous versions. After searching for devices on the network, with Oview still connected, the events log of a device can be viewed one at a time, as follows: select the device, followed by the item "Advanced functions" > "Events log". To scroll through events, use keys  $\blacktriangle$  and  $\nabla$ .

The events log can also be viewed using *"Oview Software Suite"*. In this case, connect Oview to the Pc or to the palmtop in which the software is installed, then in the main screen select "Oview", followed by "O-View Functions" > "Settings" > "Events log". A list is displayed, with the events log of all devices on the network to which Oview was last connected and, to view the events of a single device, use the field "Device filter", selecting the required device from the list displayed.

The acquired events log remains in the Oview memory until it is connected to a different network.

## *• Control unit update*

This function enables the user to update the firmware of a control unit using the internal memory of the additional module OVBT (or OVBTGSM) in conjunction with Oview. The procedure involves two steps, which can also be performed at different times and locations: **1**) loading of new firmware in the additional module of Oview; **2**) downloading of the firmware onto the control unit.

**1 – Loading the new firmware onto the additional module of Oview**. To load the firmware onto the additional module OVBT (or OVBTGSM), install the module on Oview, open the software *"Oview Software Suite"* (version 1.3 or later), start up the search for devices and select the device Oview; then select the item "advanced functions" followed by "Load control unit firmware". At this point select the file with the new firmware and confirm. The file will be memorised automatically onto the additional module.

**2 – Downloading the new firmware onto the control unit.** To download the firmware onto the control unit, connect the latter to Oview equipped with the additional module with the memorised new firmware and proceed with the update as follows: remove any passwords; then select the item "Menu" on Oview, followed by "Automations" > "Control unit functions" > "Advanced functions" > "Update firmware". At this point Oview checks whether the new firmware is compatible with the control unit: if compatible, the item "Start" is displayed; otherwise the update process cannot be started. After starting the process, if the update fails the control unit remains blocked pending completion of the procedure. To unblock, select the item "Menu" > "Devices in boot phase" and restart the firmware loading process.

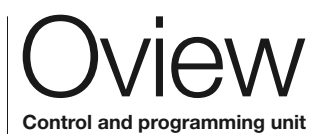

IST244A.4864 – Rev. 00 – 20-04-2010

 $\subseteq$  $-20 - 04 - 20$  $\dot{8}$ Rev.  $\overline{1}$ 4864 4А. ST24

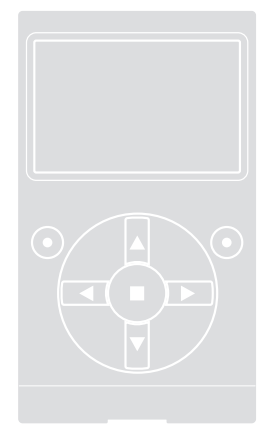

**EN - Addendum to Oview manual Original instructions**

**IT - Addendum al manuale Oview Istruzioni originali**

**FR - Addenda au guide Oview Instructions originales**

**ES - Anexo del manual Oview Instrucciones originales**

**DE - Addendum Handbuch Oview Originalanleitungen**

**PL - Załącznik do instrukcji obsługi Oview Instrukcje oryginalne**

**NL - Addendum bij de handleiding Oview Originele instructies**

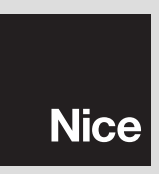

L'Oview con il firmware vers. **OV04** dispone di due funzioni nuove, non presenti nel manuale istruzione: **IT FR**"storia eventi" e "aggiornamento centrale".

### *• Storia eventi*

Questa funzione permette di visualizzare sull'Oview tutte le attività svolte dai dispositivi presenti nella rete alla quale è collegato l'Oview. L'acquisizione dei dati (storia eventi) avviene all'inizio, in modo automatico e non visibile all'installatore, appena l'Oview viene collegato alla rete: questo cerca tutti i dispositivi in rete e memorizza nella propria memoria la storia eventi di ognuno, sovrascrivendo i dati su quelli precedenti. Dopo la ricerca dei dispositivi presenti in rete, con l'Oview ancora collegato, è possibile visualizzare la storia eventi di un dispositivo per volta, nel modo seguente: selezionare il dispositivo, quindi la voce "Funzioni avanzate" > "Storia eventi". Per scorrere gli eventi utilizzare i tasti $\blacktriangle$  e  $\nabla$ .

La storia eventi può essere visualizzata anche con *"Oview Software Suite"*. In questo caso, collegare l'Oview al Pc o al palmare in cui è installato il software, selezionare nella schermata principale la voce "Oview", quindi "Funzioni O-View" > "Impostazioni" > "Storia eventi". Appare una lista con la storia eventi di tutti i dispositivi presenti nella rete a cui è stato collegato l'Oview l'ultima volta e, per visualizzare gli eventi di un solo dispositivo, utilizzare il campo "Filtro dispositivo", selezionando il dispositivo desiderato nella lista che compare.

La storia eventi acquisita resta nella memoria dell'Oview fino a quando questo viene collegato a una rete diversa.

## *• Aggiornamento centrale*

Questa funzione permette di aggiornare il firmware di una centrale di comando sfruttando la memoria interna del modulo aggiuntivo OVBT (oppure OVBTGSM) in abbinamento all'Oview. La procedura è divisa in due momenti operativi che possono essere eseguiti anche a distanza di tempo e di luogo, l'uno dall'altro: **1**) caricamento del nuovo firmware nel modulo aggiuntivo dell'Oview; **2**) scaricamento del firmware nella centrale.

**1 – Caricare il nuovo firmware nel modulo aggiuntivo dell'Oview**. Per caricare il firmware nel modulo aggiuntivo OVBT (oppure OVBTGSM), installare il modulo sull'Oview, aprire il software *"Oview Software Suite"* (versione 1.3 o superiore), avviare la ricerca dei dispositivi e selezionare il dispositivo Oview; quindi, selezionare la voce "funzioni avanzate" e, successivamente, "Carica firmware centrale". A questo punto selezionare il file con il nuovo firmware e confermare. Il file verrà memorizzato automaticamente nel modulo aggiuntivo.

**2 – Scaricare il nuovo firmware nella centrale.** Per scaricare il firmaware nella centrale, collegare a questa l'Oview munito del modulo aggiuntivo con il nuovo firmware in memoria e procedere all'aggiornamento nel modo seguente: eliminare eventuali password; quindi selezionare nell'Oview la voce "Menu" e, a seguire, "Automazioni" > "Funzioni centrali" > "Funzioni avanzate" > "Aggiornamento firmware". A questo punto l'Oview verifica se il firmware nuovo è compatibile o meno con la centrale: se risulta compatibile, mostra la voce "Avvia", altrimenti non sarà possibile avviare l'aggiornamento. Dopo aver avviato l'aggiornamento, se questo non và a buon fine, la centrale resta bloccata in attesa di poter completare la procedura. Per sbloccarla, è necessario selezionare la voce "Menu" > "Dispositivi in fase di boot" e riavviare il caricamento del firmware.

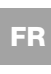

L'Oview avec le logiciel version **OV04** dispose de deux nouvelles fonctions qui ne sont pas présentes dans le guide : « historique évènements » et « mise à jour logique de commande ».

### *• Historique évènements*

Cette fonction permet d'afficher sur l'Oview toutes les activités effectuées par les dispositifs présents dans le réseau auquel est connecté l'Oview. L'acquisition des données (historique évènements) s'effectue au début, de manière automatique et non visible pour l'installateur, dès que l'Oview est connecté au réseau : ce dernier cherche tous les dispositifs en réseau et mémorise dans sa propre mémoire l'historique des évènements de chacun d'eux en écrivant les données par écrasement des précédentes. Après la recherche des dispositifs présents dans le réseau, avec l'Oview encore connecté il est possible d'afficher l'historique des évènements d'un dispositif à la fois de la façon suivante : sélectionner le dispositif, puis la rubrique « Fonctions avancées » > « Historique évènements ». Pour faire défiler les évènements utiliser les touches  $\blacktriangle$  et  $\nabla$ .

L'historique des évènements peut être affichée également avec *« Oview Software Suite »*. Dans ce cas, connecter l'Oview au PC ou à l'ordinateur de poche dans lequel est installé le logiciel, sélectionner dans la page principale l'option « Oview », puis « Fonctions O-View » > « Consignes » > « Historique évènements ». Une liste s'affiche avec l'historique des évènements de tous les dispositifs présents dans le réseau auquel a été connecté l'Oview la dernière fois et, pour afficher les évènements d'un seul dispositif, utiliser le champ « Filtre dispositif », en sélectionnant le dispositif désiré dans la liste qui s'affiche. L'historique des évènements acquis reste dans la mémoire de l'Oview jusqu'au moment où celui-ci est connecté à un autre réseau.

## *• Mise à jour logique de commande*

Cette fonction permet de mettre à jour le logiciel d'une logique de commande en exploitant la mémoire interne du module supplémentaire OVBT (ou OVBTGSM) associé à l'Oview. La procédure est divisée en deux moments qui peuvent être exécutés à distance de temps et de lieu l'un de l'autre : **1**) téléchargement du nouveau logiciel dans le module supplémentaire de l'Oview ; **2**) téléversement du logiciel dans la logique de commande.

**1 – Télécharger le nouveau logiciel dans le module supplémentaire de l'Oview.** Pour télécharger le logiciel dans le module supplémentaire OVBT (ou OVBTGSM), installer le module sur l'Oview, ouvrir le logiciel *« Oview Software Suite »* (version 1.3 ou supérieure), lancer la recherche des dispositifs et sélectionner le dispositif Oview ; ensuite, sélectionner l'option « fonctions avancées » puis « Télécharger logiciel logique ». À ce point sélectionner le fichier avec le nouveau logiciel et confirmer. Le fichier sera mémorisé automatiquement dans le module supplémentaire.

**2 – Téléverser le logiciel dans la logique de commande.** Pour téléverser le logiciel dans la logique, connecter à celle-ci l'Oview muni du module supplémentaire avec le nouveau logiciel en mémoire et procéder à la mise à jour de la façon suivante : éliminer les éventuels mots de passe ; sélectionner ensuite dans l'Oview l'option « Menu » puis « Automatismes » > « Fonctions logiques » > « Fonctions avancées » > « Mise à jour logiciel ». À ce point l'Oview vérifie si le nouveau logiciel est compatible ou pas avec la logique : s'il résulte compatible, il montre l'option « Lancer », en cas contraire il ne sera pas possible de lancer la mise à jour. Après avoir lancé la mise à jour, si celle-ci ne va pas à bonne fin, la logique reste bloquée en attente de pouvoir achever la procédure. Pour la débloquer, il faut sélectionner l'option « Menu » > « Dispositifs en phase de boot » et relancer le chargement du logiciel.

El Oview con el firmware vers. **OV04** incorpora dos funciones nuevas que no están presentes en el ma-**ES DE**nual de instrucciones: "historial eventos" y "actualización central".

#### *• Historial eventos*

Esta función permite visualizar en el Oview todas las operaciones hechas por los dispositivos presentes en la red a la cual está conectado el Oview. La adquisición de los datos (historial eventos) se ejecuta al inicio, de manera automática y no visible por el instalador, ni bien el Oview es conectado a la red: éste busca todos los dispositivos conectados a la red y memoriza en su propia memoria el historial de eventos de cada uno de ellos, sobreescribiendo los datos sobre aquellos anteriores. Después de buscar los dispositivos presentes en la red, con el Oview todavía conectado, es posible visualizar el historial de eventos de un dispositivo a la vez de la siguiente manera: seleccione el dispositivo y, posteriormente, "Funciones avanzadas" > "Historial eventos". Para hojear los eventos, utilice los pulsadores  $\blacktriangle$  v  $\nabla$ .

El historial eventos también se puede visualizar con *"Oview Software Suite"*. En este caso, conecte el Oview al Pc o al ordenador de mano donde esté instalado el programa, seleccione en la página principal el elemento "Oview" y posteriormente "Funciones O-View" > "Configuraciones" > "Historial eventos". Se visualizará una lista con el historial eventos de todos los dispositivos presentes en la red a la cual ha sido conectado el Oview la última vez; para visualizar los eventos de un solo dispositivo, utilice el campo "Filtro dispositivo", seleccionando el dispositivo deseado en la lista visualizada.

El historial eventos adquirido quedará memorizado en el Oview hasta que éste se conecte a otra red.

#### *• Actualización central*

Esta función permite actualizar el firmware de una central de mando aprovechando la memoria interior del módulo adicional OVBT (o bien OVBTGSM) junto con el Oview. El procedimiento está dividido en dos momentos operativos que pueden ejecutarse en diferentes momentos y lugar entre sí: **1**) carga del nuevo firmware en el módulo adicional del Oview; **2**) descarga del firmware en la central.

**1 – Cargar el nuevo firmware en el módulo adicional del Oview**. Para cargar el firmware en el módulo adicional OVBT (o bien OVBTGSM), instale el módulo en el Oview, abra el programa *"Oview Software Suite"* (versión 1.3 o superior), inicie la búsqueda de los dispositivos y seleccione el dispositivo Oview; posteriormente, seleccione el elemento "funciones avanzadas" y luego "Cargar firmware central". Entonces, seleccione el fichero con el nuevo firmware y confirme. El fichero se memorizará automáticamente en el módulo adicional.

**2 – Descargar el nuevo firmware en la central.** Para descargar el firmware en la central, conecte a ésta el Oview equipado con el módulo adicional con el nuevo firmware en la memoria y proceda con la actualización de la siguiente manera: elimine las posibles contraseñas; seleccione en el Oview el elemento "Menú" y luego "Automatismos" > "Funciones centrales" > "Funciones avanzadas" > "Actualización firmware". Entonces el Oview controlará que el firmware nuevo sea compatible con la central: si fuera compatible, mostrará el elemento "Iniciar", en caso contrario la actualización no podrá iniciar. Si la actualización no se concluye correctamente, la central quedará bloqueada esperando poder completar el procedimiento. Para desbloquearla habrá que seleccionar "Menú" > "Dispositivos en boot" y reiniciar la carga del firmware.

Das Oview mit der Firmware Vers. **OV04** verfügt über zwei neue Funktionen, die nicht in der Gebrauchsanleitung enthalten sind: "Ereignisaufzeichnung" und "Aktualisierung Steuerung".

### *• Ereignisaufzeichnung*

Diese Funktion ermöglicht die Anzeige in Oview aller Tätigkeiten, die durch die Vorrichtungen im Netz ausgeführt werden, an das Oview angeschlossen ist. Die Erfassung der Daten (Ereignisaufzeichnung) erfolgt zu Beginn automatisch und ist für den Installateur nicht sichtbar, wenn Oview an das Netz angeschlossen wird: Dieser sucht alle im Netz vorhandenen Vorrichtungen und speichert die Ereignisse jedes einzelnen in seinem Speicher, wobei vorherige Daten überschrieben werden. Nach der Suche der im Netz vorliegenden Vorrichtungen und bei noch angeschlossenem Oview, kann die Ereignisaufzeichnung jeweils einer Vorrichtung wie folgt angezeigt werden: Die Vorrichtung wählen, dann den Punkt "Fortschrittliche Funktion" > "Freignisaufzeichnung". Um die Ereignisse zu sehen, die Tasten ▲ und ▼.verwenden.

Die Ereignisaufzeichnung kann auch mit "*Oview Software Suite*" angezeigt werden. In diesem Fall wird Oview an den Pc oder den Handcomputer geschlossen, in dem die Software installiert ist: in der Hauptbildschirmseite den Punkt "Oview", dann die "Funktionen O-View" > "Einstellungen" > "Ereignisaufzeichnung" wählen. Es erscheint eine Liste mit der Ereignisaufzeichnung aller Vorrichtungen im Netz, an das Oview das letzte Mal angeschlossen wurde; zur Anzeige der Ereignisse nur einer Vorrichtung das Feld "Filter Vorrichtung" nutzen, indem die gewünschte Vorrichtung in der erscheinenden Liste gewählt wird.

Die erfasste Ereignisaufzeichnung verbleibt im Speicher des Oviews, bis dieser an ein anderes Netz angeschlossen wird.

## *• Aktualisierung der Steuerung*

Diese Funktion ermöglicht die Überarbeitung der Firmware einer Steuerung, indem der interne Speicher des zusätzlichen Moduls OVBT (oder OVBTGSM) gemeinsam mit Oview genützt wird. Das Verfahren ist in zwei operative Momente unterteilt, die auch später und entfernt und getrennt ausgeführt werden können: **1)** Laden der neuen Firmware in das zusätzliche Modul des Oview; **2)** Laden der Firmware in die Steuerung.

**1 – Laden der neuen Firmware in das zusätzliche Modul von Oview.** Um die Firmware in das zusätzliche Modul OVBT (oder OVBTGSM) zu laden, wird das Modul in Oview installiert, die Software "*Oview Software Suite*" geöffnet (Version 1.3 oder höher), die Suche der Vorrichtungen gestartet und die Vorrichtung Oview gewählt, dann den Punkt "fortschrittliche Funktionen" und dann "Laden Firmware Steuerung" wählen. Nun die Datei mit der neuen Firmware wählen und bestätigen. Die Datei wird automatisch in das zusätzliche Modul gespeichert.

**2 – Laden der neuen Firmware in die Steuerung.** Um die Firmware in die Steuerung zu laden, wird diese mit Oview und dem zusätzlichen Modul mit der neuen Firmware im Speicher verbunden und die Aktualisierung wie folgt vorgenommen: Eventuelle Passwords beseitigen; dann im Oview den Punkt "Menü" wählen und dann "Automatisierungen" > "Funktionen Steuerungen" > "Fortschrittliche Funktionen" > "Aktualisierung Firmware". Nun prüft Oview, ob die neue Firmware mit der Steuerung kompatibel ist: Wenn sie kompatibel ist, wird der Punkt "Start" angezeigt, ansonsten kann die Aktualisierung nicht gestartet werden. Nachdem die Aktualisierung gestartet wurde und diese nicht erfolgreich abgeschlossen wird, bleibt die Steuerung gesperrt, bis das Verfahren abgeschlossen werden kann. Um sie zu lösen, muss der Punkt "Menü" > "Vorrichtungen in Boot-Phase" gewählt und das Laden der Firmware gestartet werden.

Oview z oprogramowaniem wer. **OV04** posiada dwie nowe funkcje, niewystępujące w instrukcji obsługi: **PL NL**"pamięć zdarzeń" i "aktualizacja centrali".

## *• Pamięć zdarzeń*

Ta funkcja umożliwia wyświetlanie w Oview wszystkich operacji wykonanych przez urządzenia znajdujące się w sieci, do której Oview jest podłączony. Uzyskiwanie danych (pamięć zdarzeń) następuje w trybie automatycznym na początku, bezpośrednio po podłączeniu Oview do sieci i nie jest widoczne dla instalatora: wyszukuje on wszystkie urządzenia występujące w danej sieci i wczytuje pamięć zdarzeń każdego z nich do własnej pamięci, nadpisując dane w miejsce wcześniej wczytanych danych. Po wyszukaniu urządzeń znajdujących się w sieci, podczas, kiedy Oview jest nadal podłączony, jest możliwe wyświetlenie kolejno pamięci zdarzeń pojedynczych urządzeń w następujący sposób: wybierz urządzenie, następnie "Funkcje zaawansowane" > "Pamięć zdarzeń". Aby przejrzeć zdarzenia wykorzystaj przyciski  $\blacktriangle$  i  $\nabla$ .

Pamięć zdarzeń może być również wyświetlana z pomocą oprogramowania *"Oview Software Suite"*. W tym przypadku podłącz Oview do komputera lub do palmtopa, w którym oprogramowanie zostało zainstalowane, wybierz na stronie głównej hasło "Oview", następnie "Funkcje O-View" > "Ustawienia" > "Pamięć zdarzeń". Wyświetli się lista zawierająca zdarzenia wszystkich urządzeń występujących w sieci, do której Oview został podłączony ostatnim razem i aby wyświetlić zdarzenia dotyczące tylko jednego urządzenia wykorzystaj hasło "Filtr urządzenia", wybierając dane urządzenie z wyświetlonej listy. Uzyskana pamięć zdarzeń pozostanie w pamięci Oview dopóki nie zostanie on podłączony do innej sieci.

## *• Aktualizacja centrali*

Ta funkcia umożliwia aktualizacie oprogramowania centrali sterującej wykorzystując pamięć wewnętrzną modułu dodatkowego OVBT (lub OVBTGSM) w połączeniu z Oview. Ta procedura jest podzielona na dwie operacyjne, które mogą być wykonywane również w pewnych odstępach czasowych i odległościowych, jeden od drugiego: **1**) wprowadzanie nowego oprogramowania do modułu dodatkowego Oview; **2**) ściąganie oprogramowania do centrali.

**1 – Wprowadzanie nowego oprogramowania do modułu dodatkowego Oview**. Aby wprowadzić oprogramowanie do modułu dodatkowego OVBT (lub OVBTGSM), zainstaluj moduł w Oview, otwórz oprogramowanie *"Oview Software Suite"* (wersja 1.3 lub kolejna), uruchom wyszukiwanie urządzeń i wybierz urządzenie Oview; następnie wybierz "funkcje zaawansowane" i "Wprowadzanie oprogramowania centrali". Teraz wybierz plik z nowym oprogramowaniem i zatwierdź. Plik zostanie automatycznie wczytany do modułu dodatkowego.

**2 – Ściąganie nowego oprogramowania do centrali.** Aby ściągnąć oprogramowanie do centrali podłącz do niej Oview, wyposażony w moduł dodatkowy z nowym oprogramowaniem zachowanym w pamięci i przystąp do aktualizacji w następujący sposób: usuń ewentualne hasła; następnie wybierz w Oview "Menu" i w kolejności "Automatyki" > "Funkcje central" > "Funkcje zaawansowane" > "Aktualizacja oprogramowania". Teraz Oview ściągnie nowe oprogramowanie, które będzie kompatybilne z centralą lub też nie: jeżeli będzie ono kompatybilne, wyświetli się "Uruchom", w przeciwnym przypadku uruchomienie aktualizacji nie będzie możliwe. Po uruchomienia aktualizacji, w przypadku, kiedy nie zakończy się ona prawidłowo, centrala pozostanie zablokowana w oczekiwaniu na zakończenie procedury. Aby ją odblokować należy wybrać "Menu" > "Urządzenia w fazie boot" i ponownie uruchomić wprowadzanie oprogramowania.

De Oview met de firmware vers. **OV04** beschikt over twee nieuwe functies die niet in de instructiehandleiding staan: "historie gebeurtenissen" en "bijwerking besturingseenheid".

## *• Historie gebeurtenissen*

Dankzij deze functie kunt u op de Oview alle activiteiten weergegeven die zijn uitgevoerd door de inrichtingen die aanwezig zijn in het netwerk waarop de Oview is aangesloten. De gegevensacquisitie (historie gebeurtenissen) vindt in het begin plaats, automatisch en niet zichtbaar voor de installateur, zodra de Oview wordt aangesloten op het netwerk: hij zoekt alle inrichtingen die in het netwerk aanwezig zijn en slaat in zijn geheugen de gebeurtenissenhistorie van elk van de inrichtingen op, waarbij de oude gegevens worden overschreven. Na het zoeken van de inrichtingen die in het netwerk aanwezig zijn, is het, met de Oview nog aangesloten, mogelijk de gebeurtenissenhistorie van één inrichting per keer weer te geven. Hiervoor gaat u als volgt te werk: selecteer de inrichting, vervolgens het menupunt "Geavanceerde functies" > "Historie gebeurtenissen". Om door de gebeurtenissen te scrollen gebruikt u de toetsen  $\blacktriangle$  en  $\nabla$ .

De gebeurtenissenhistorie kan ook worden weergegeven met *"Oview Software Suite"*. In dit geval sluit u de Oview aan op de Pc of de palmcomputer waarop de software geïnstalleerd is, selecteert u in het hoofdscherm het menupunt "Oview" en vervolgens "Functies O-View" > "Instellingen" > "Historie gebeurtenissen". Er verschijnt een lijst met de gebeurtenissenhistorie van alle inrichtingen die aanwezig zijn in het netwerk waarmee de Oview de laatste keer verbinden is geweest, om de gebeurtenissen van een enkele inrichting weer te geven gebruikt u het veld "Filter inrichting" en selecteert u de gewenste inrichting uit de lijst die op dat punt verschijnt. De opgevraagde gebeurtenissenhistorie blijft in het geheugen van de Oview totdat deze met een ander netwerk wordt verbonden.

# *• Bijwerking besturingseenheid*

Dankzij deze functie is het mogelijk de firmware van een besturingseenheid bij te werken door het interne geheugen van de aanvullende module OVBT (of OVBTGSM) te gebruiken, in combinatie met de Oview. De procedure is onderverdeeld in twee fasen die ook op verschillende tijdstippen en plaatsen kunnen worden uitgevoerd: **1**) laden van de nieuwe firmware in de aanvullende module van de 'Oview; **2**) downloaden van de firmware in de besturingseenheid.

**1 – Laden van de nieuwe firmware in de aanvullende module van de Oview.** Om de firmware in de aanvullende module OVBT (of OVBTGSM) te laden, de module op de Oview installeren, de software *"Oview Software Suite"* (versie 1.3 of recenter) openen, de functie voor het zoeken van de inrichtingen starten en de Oview inrichting selecteren; vervolgens het menupunt "geavanceerde functies" selecteren en vervolgens "Laden firmware besturingseenheid". Op dit punt selecteert u het bestand met de nieuwe firmware en bevestigt u. Het bestand zal automatisch in de aanvullende module worden opgeslagen.

**2 – Downloaden van de nieuwe firmware in de besturingseenheid.** Om de firmware in de besturingseenheid te downloaden, de besturingseenheid verbinden met de Oview die voorzien is van de aanvullende module met de nieuwe firmware in het geheugen en als volgt te werk gaan om de bijwerking door te voeren: elimineer eventuele wachtwoorden; selecteer op de Oview vervolgens het menupunt "Menu" en vervolgens "Automatiseringen" > "Functies besturingseenheden" > "Geavanceerde functies" > "Bijwerking firmware". Op dit punt controleert de Oview of de nieuwe firmware al dan niet compatibel is met de besturingseenheid: als de firmware compatibel blijft te zijn, verschijnt het menupunt "Start", als dit niet het geval is zal het niet mogelijk zijn de bijwerking te starten. Na de bijwerking te hebben gestart zal, indien deze niet met goed gevolg is verlopen, de besturingseenheid geblokkeerd blijven, in afwachting van voltooiing van de procedure. Om de besturingseenheid te deblokkeren dient u het menupunt "Menu" > "Inrichtingen in boot-fase" te selecteren en de procedure voor het downloaden van de firmware opnieuw te starten.